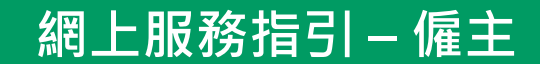

# 1. [登入](#page-1-0)

- 2. [查閱成員資料](#page-4-0)
- 3. [查閱供款資料](#page-9-0)
- 4. [供款管理](#page-16-0)

# 5. [下載預印付款結算書](#page-19-0)

6. [重設及更改密碼](#page-21-0)

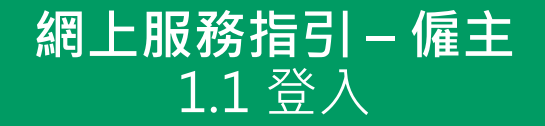

<span id="page-1-0"></span>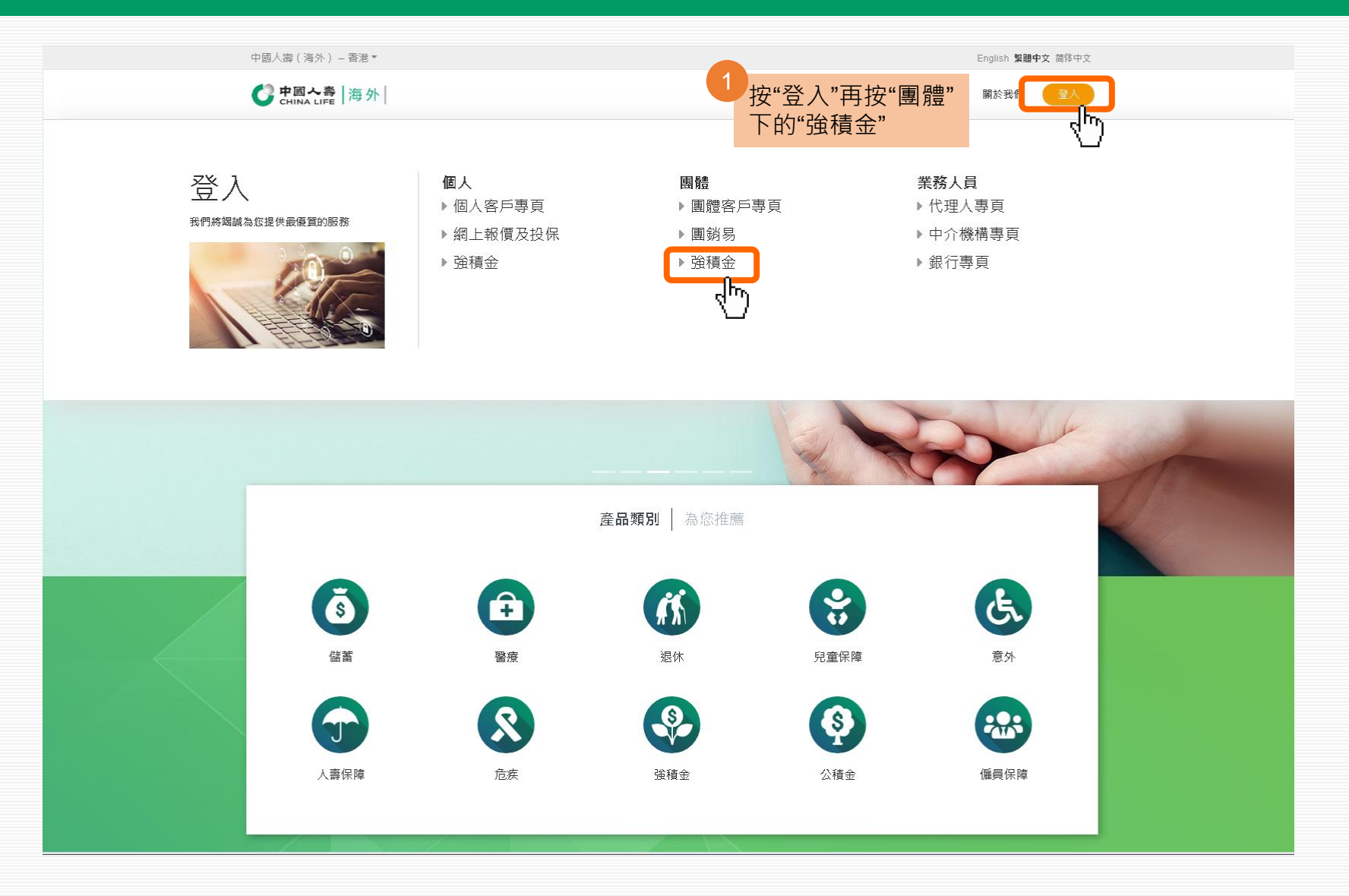

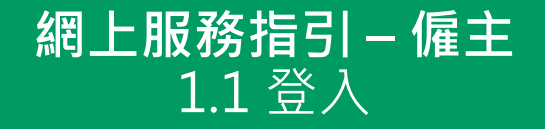

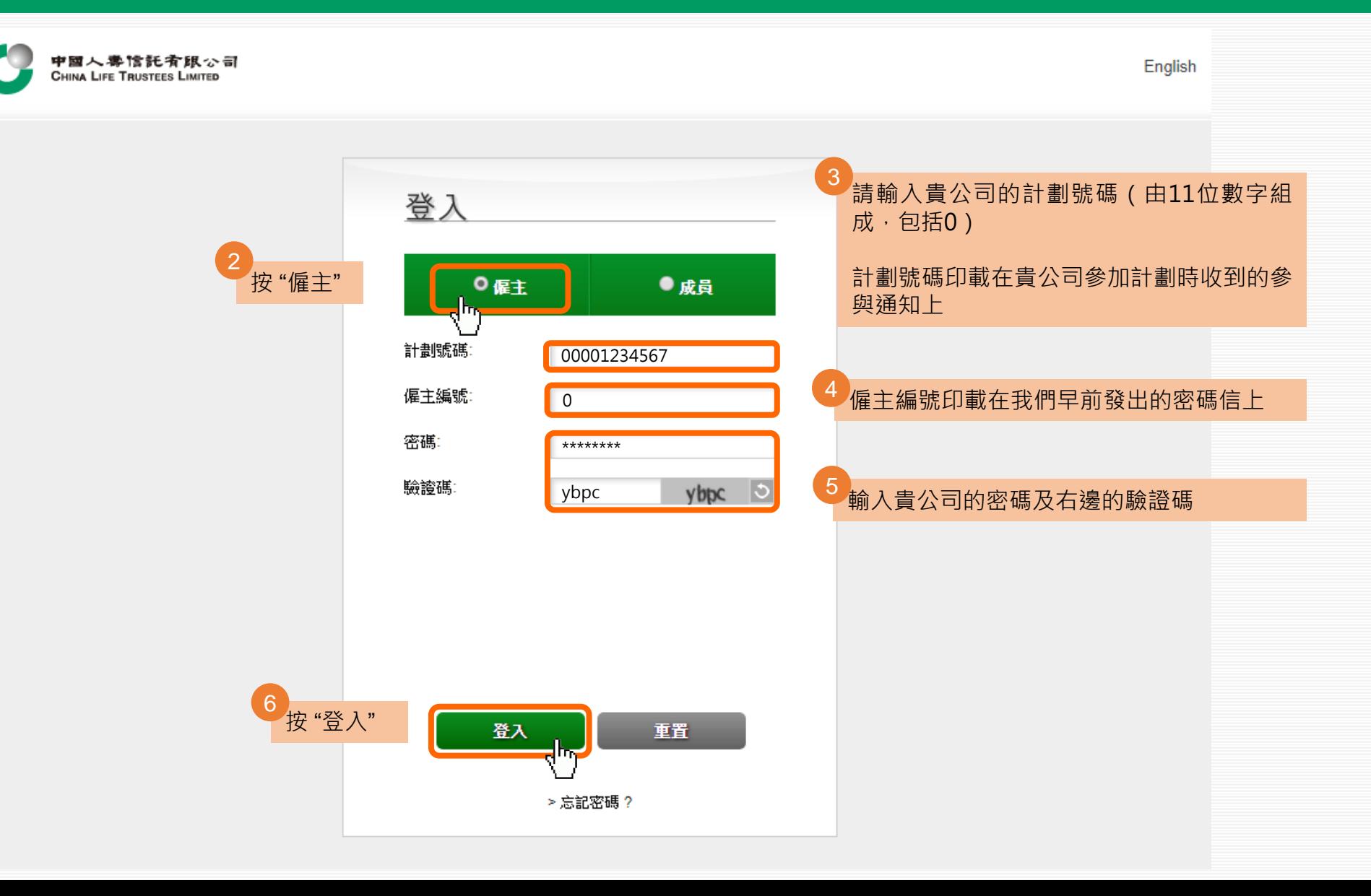

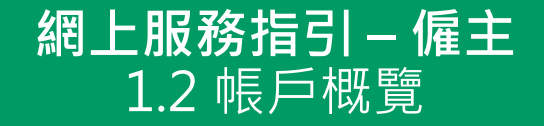

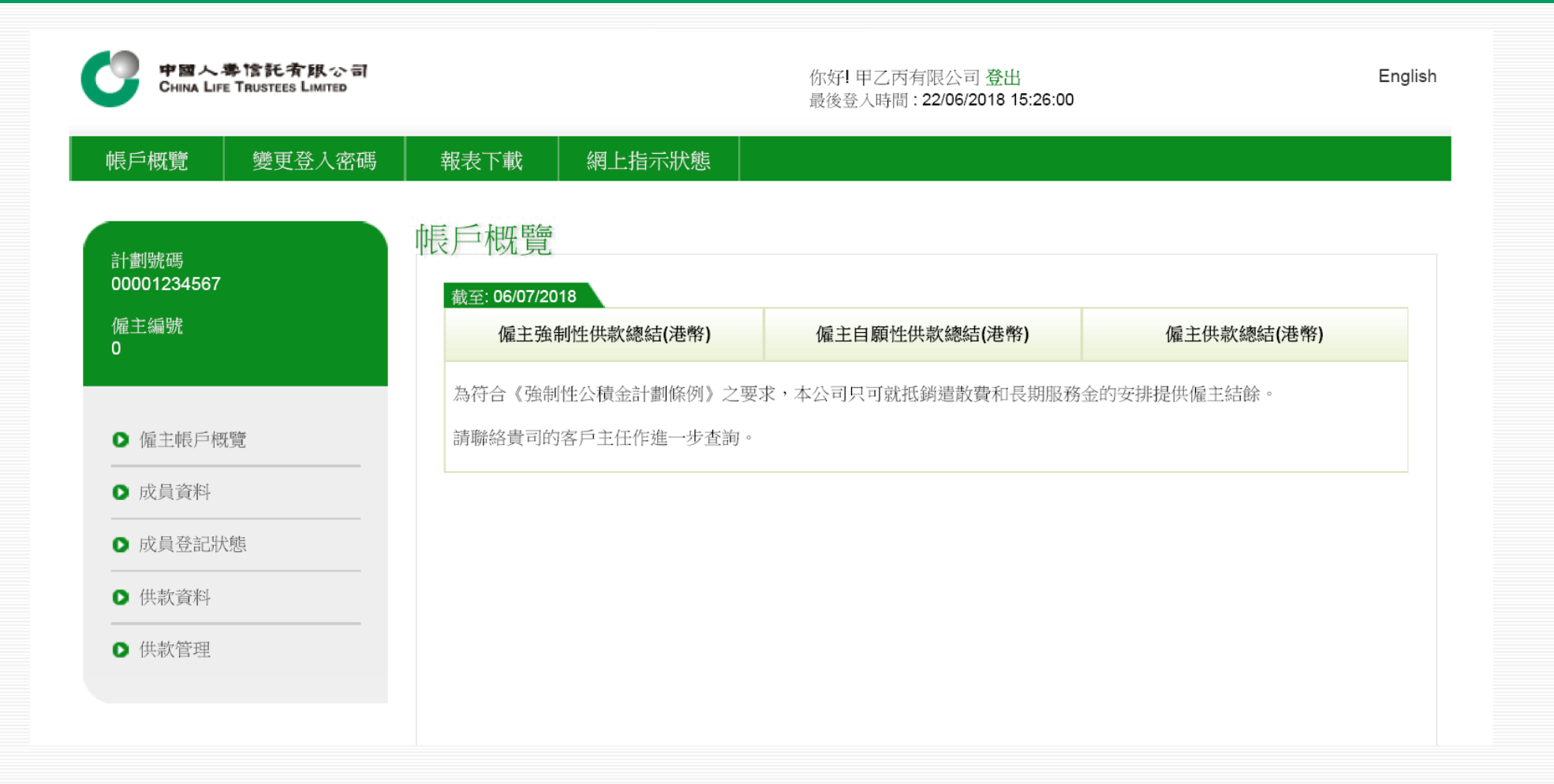

#### **網上服務指引 – 僱主** 2.1 成員資料

<span id="page-4-0"></span>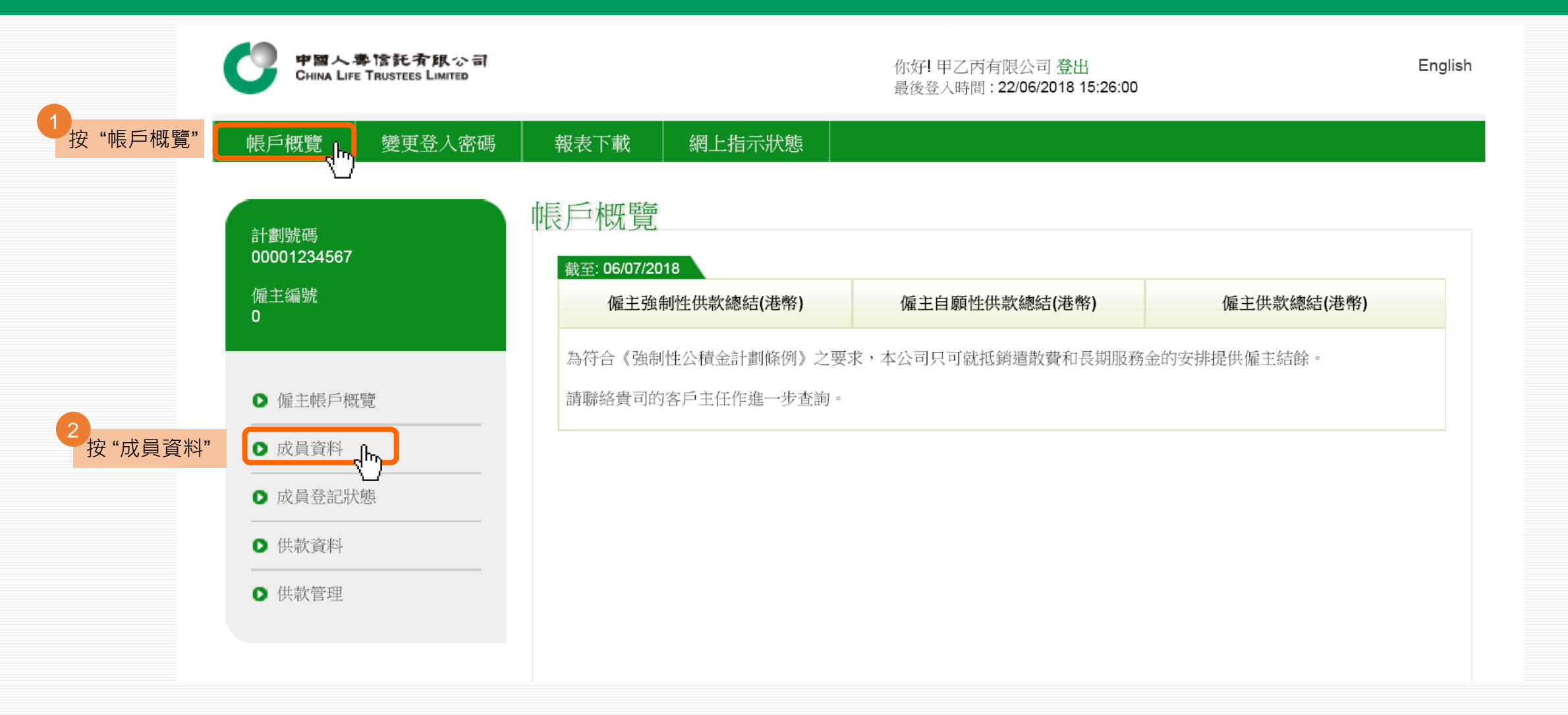

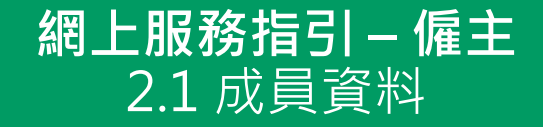

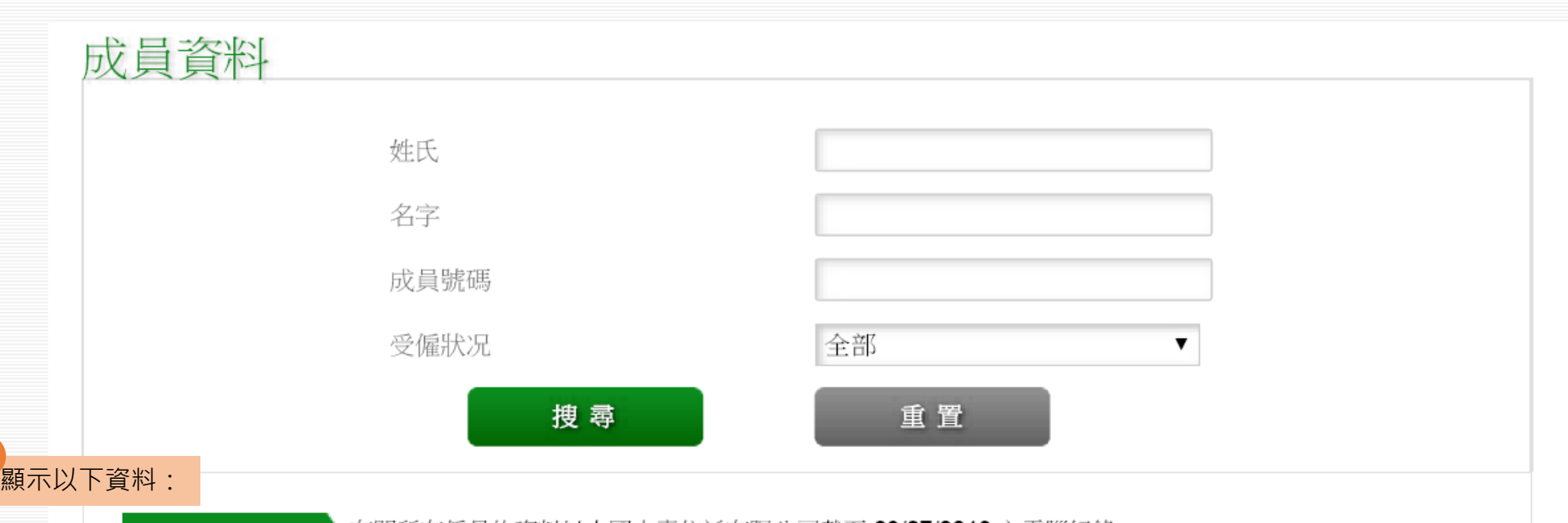

3

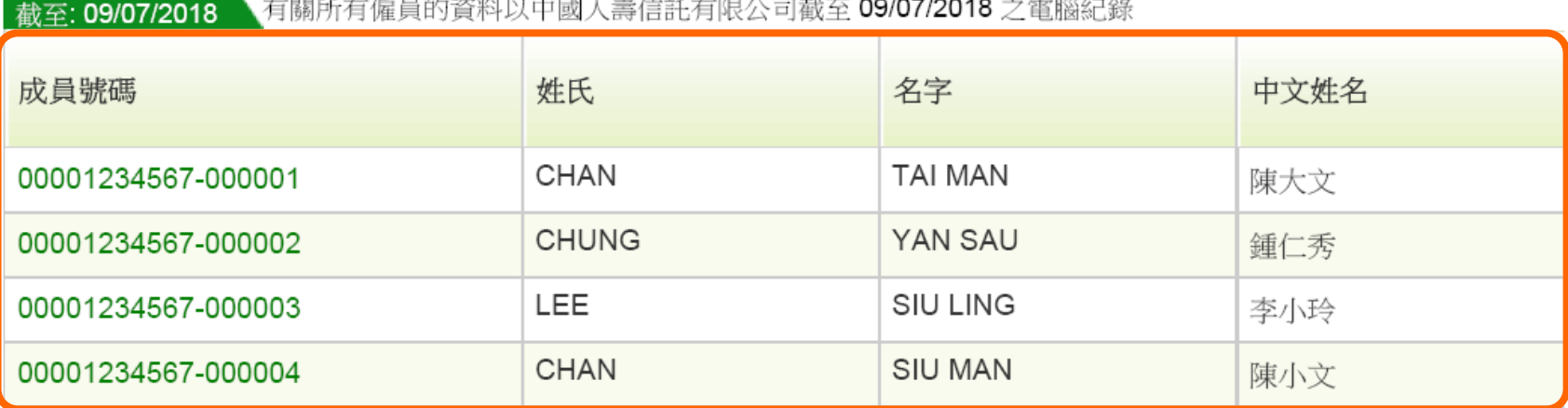

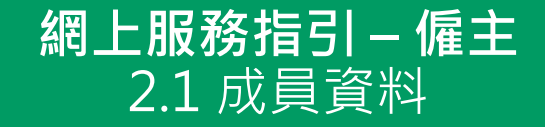

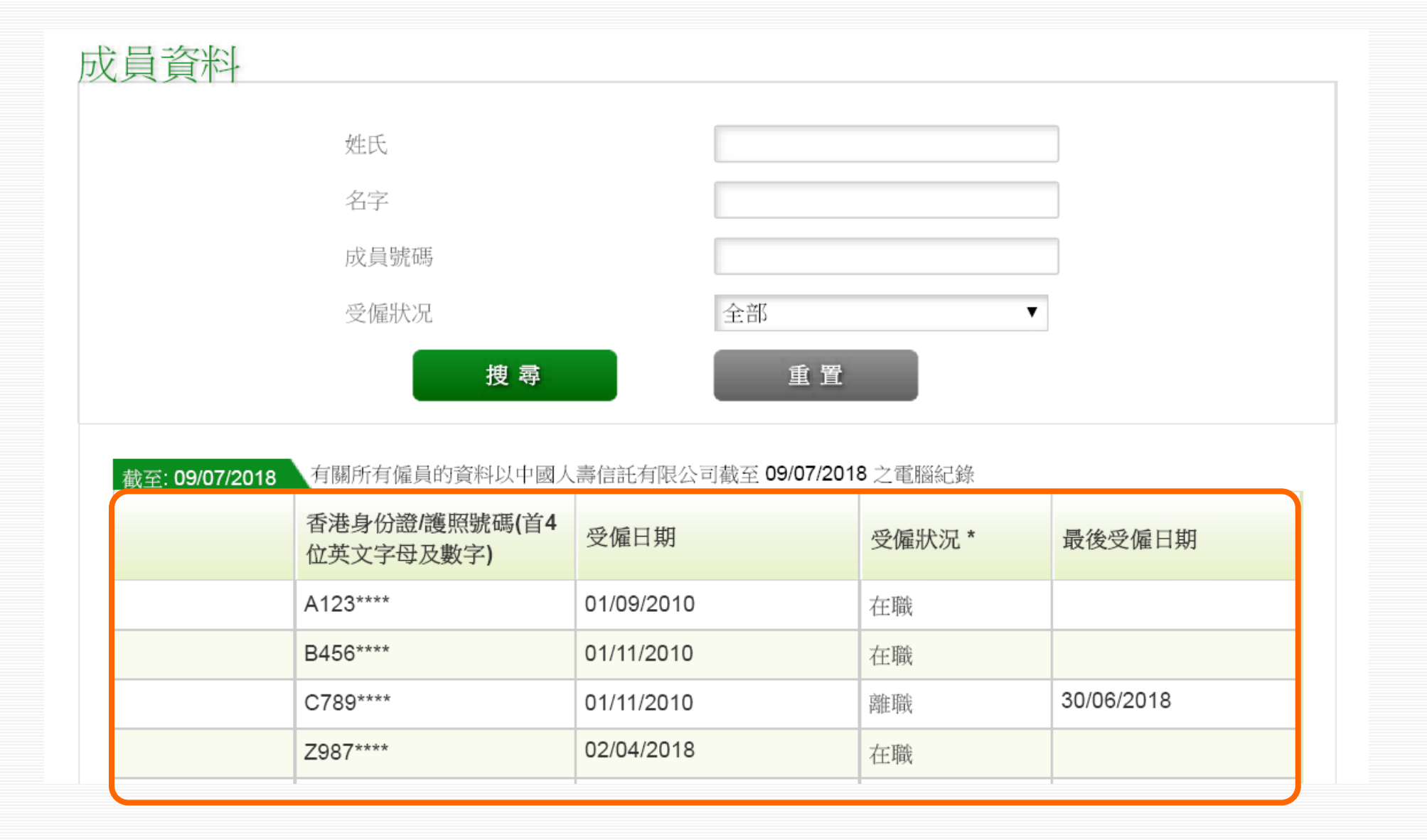

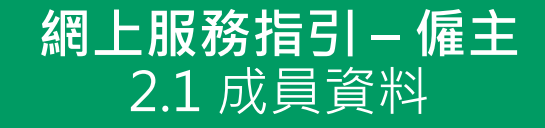

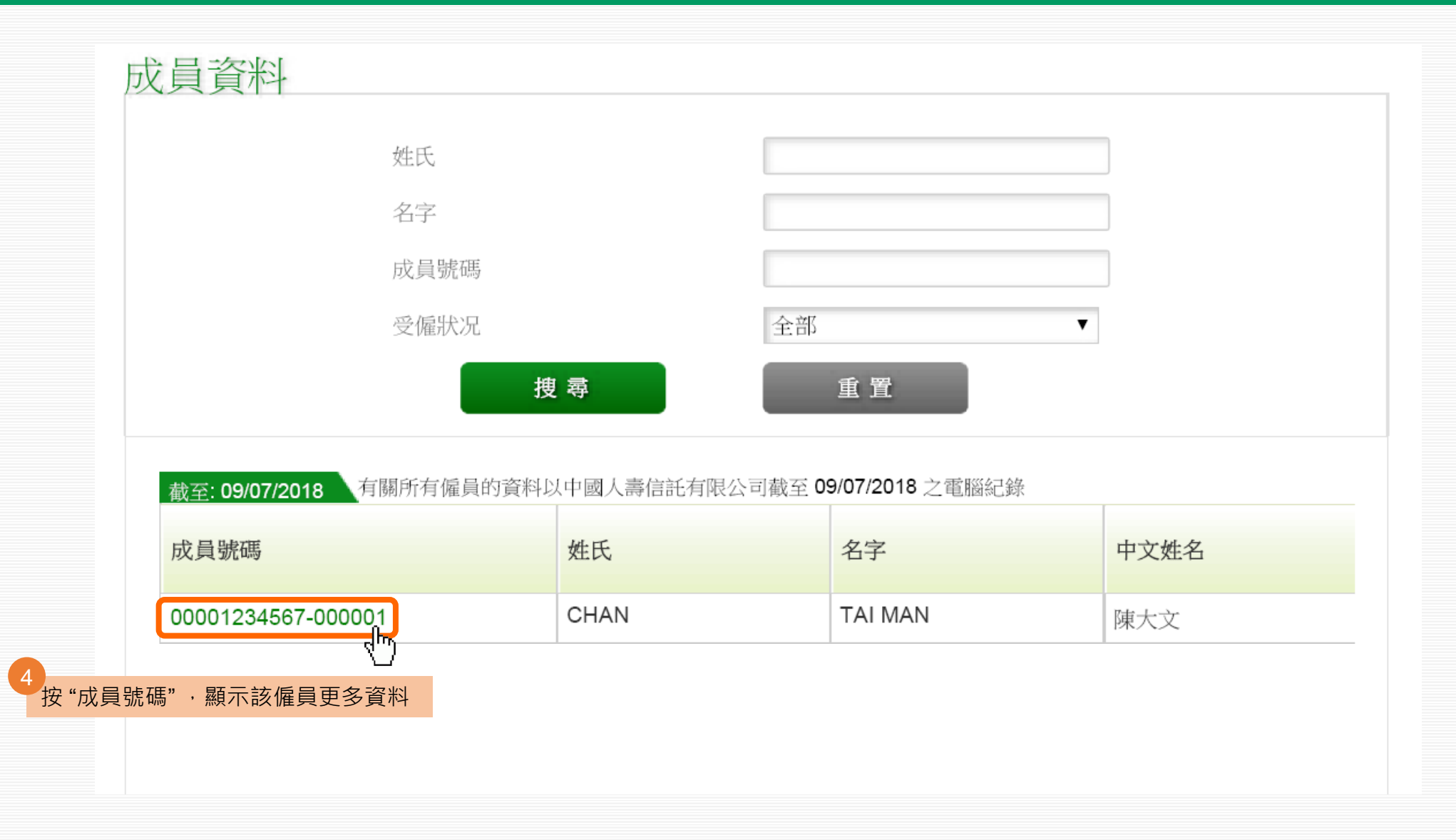

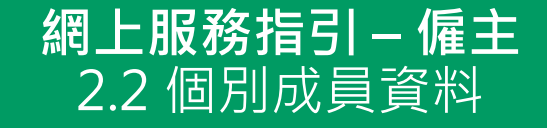

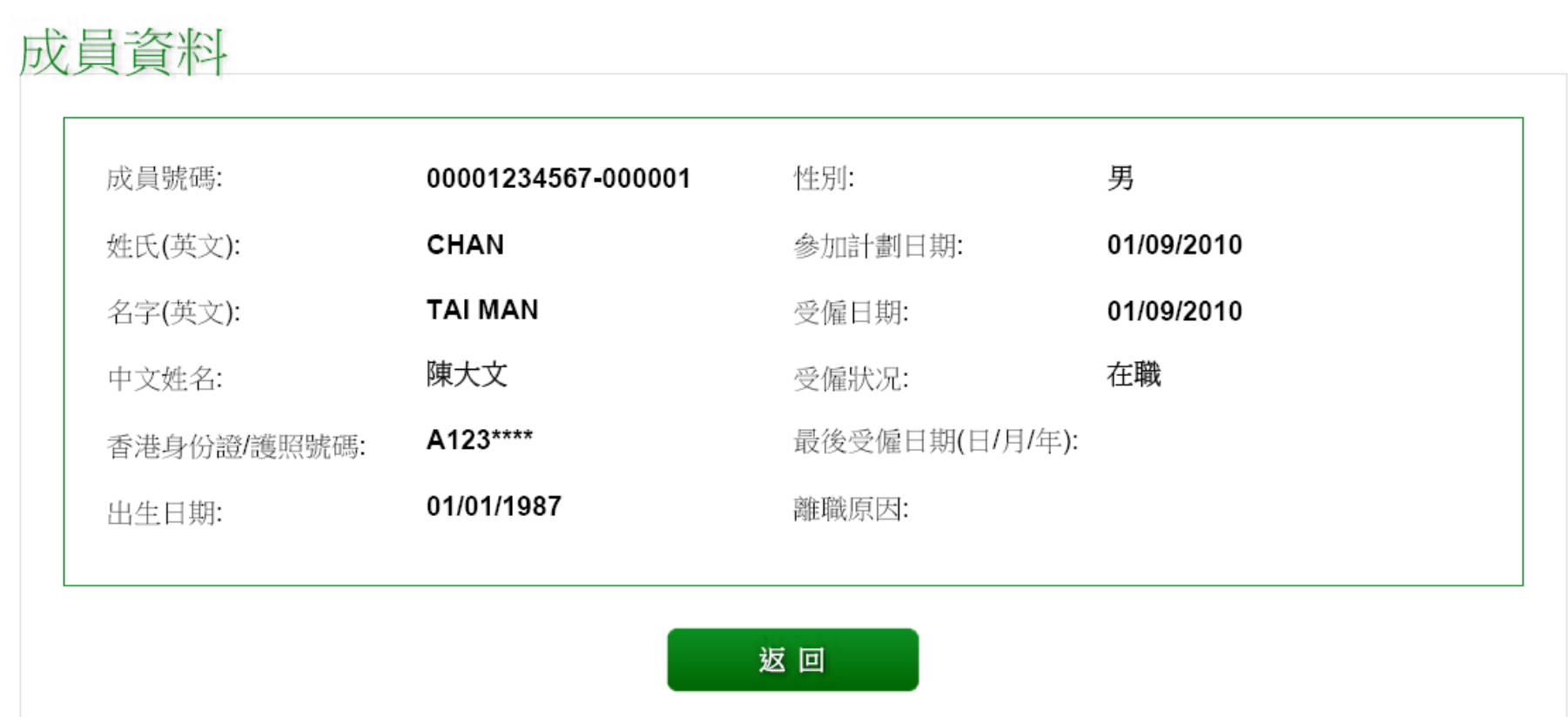

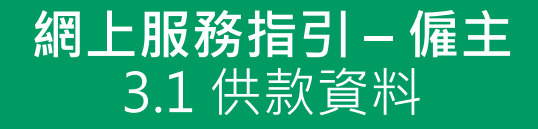

<span id="page-9-0"></span>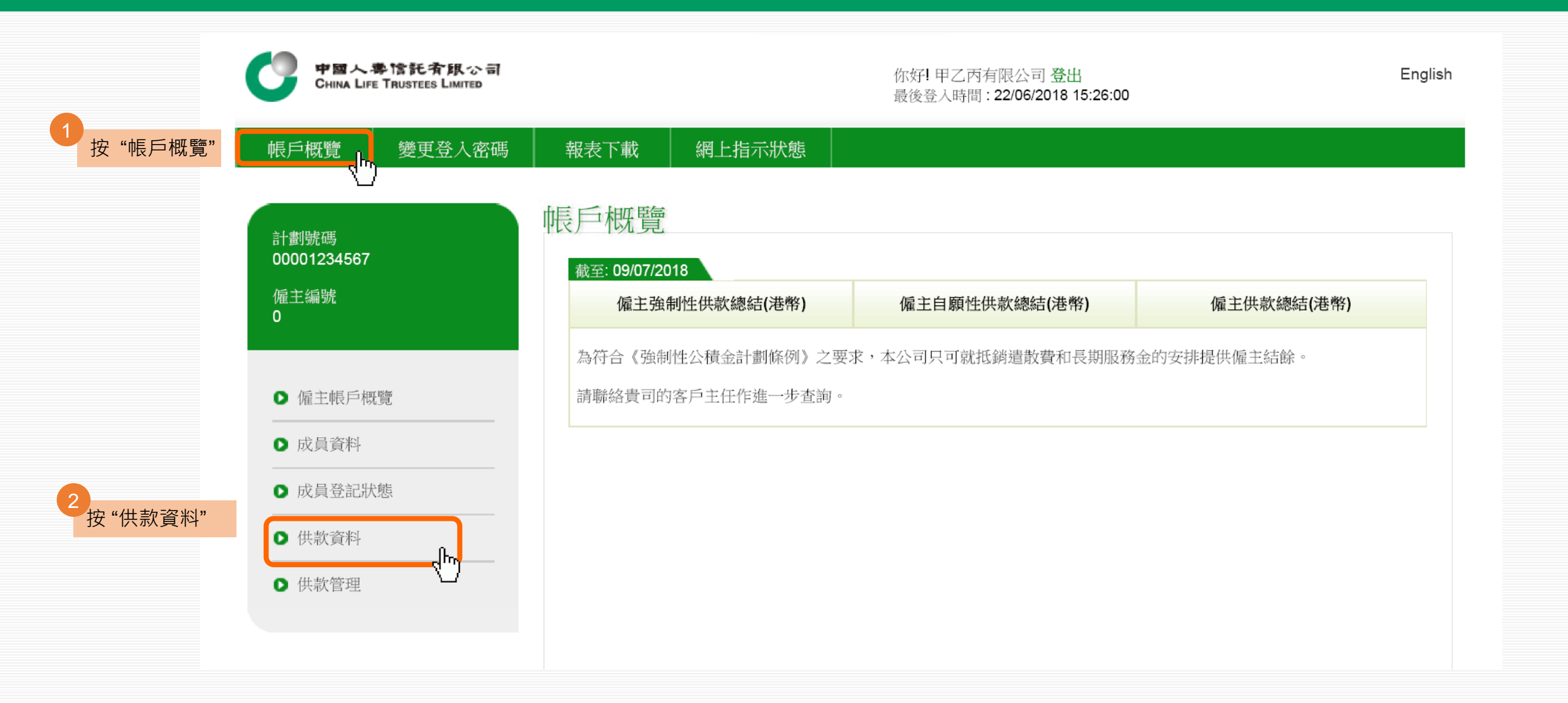

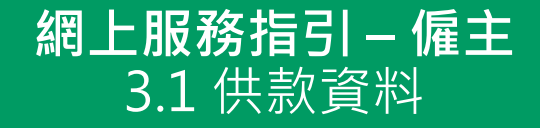

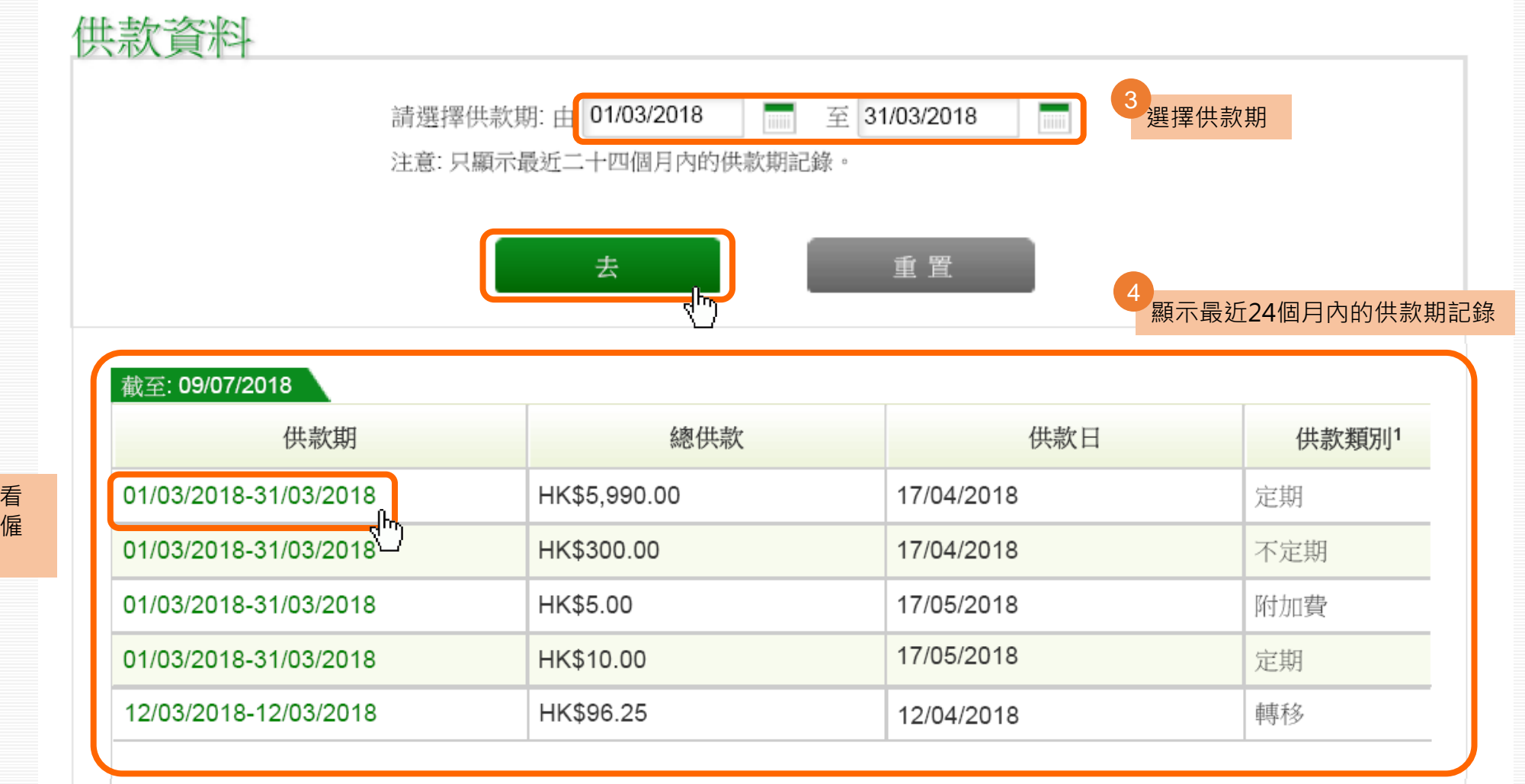

您可按個別供款期查看 更多資料,例如每個僱 員的僱主及僱員供款 5

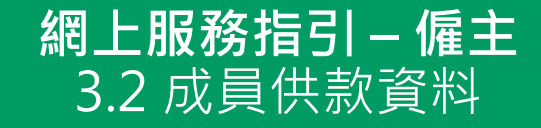

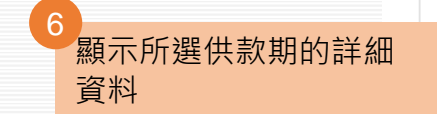

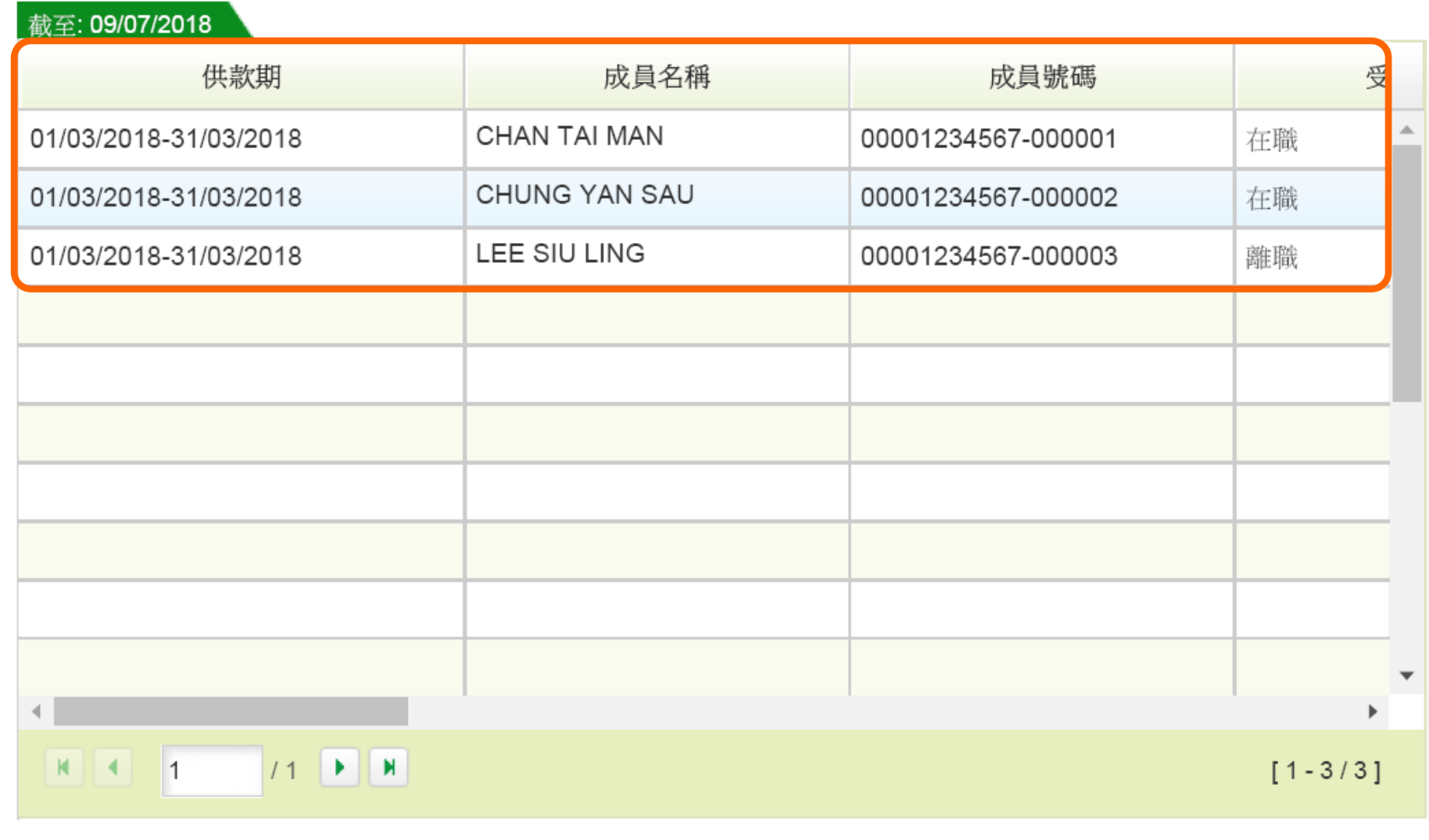

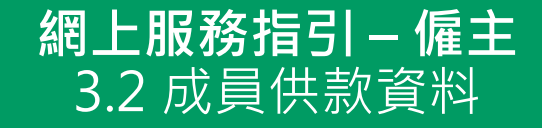

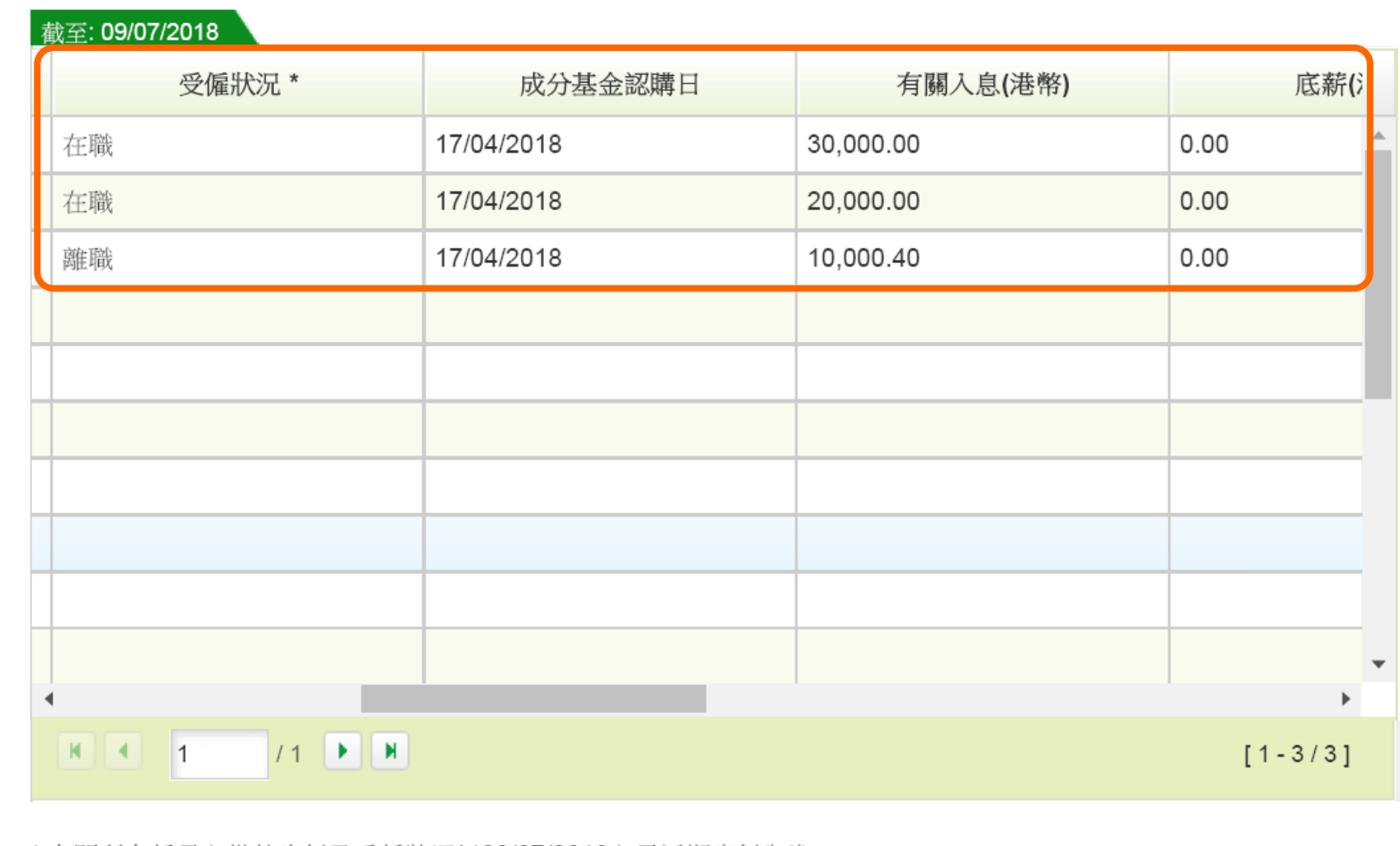

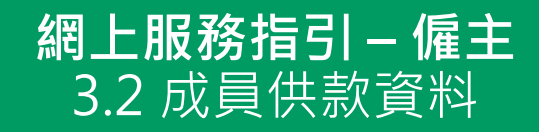

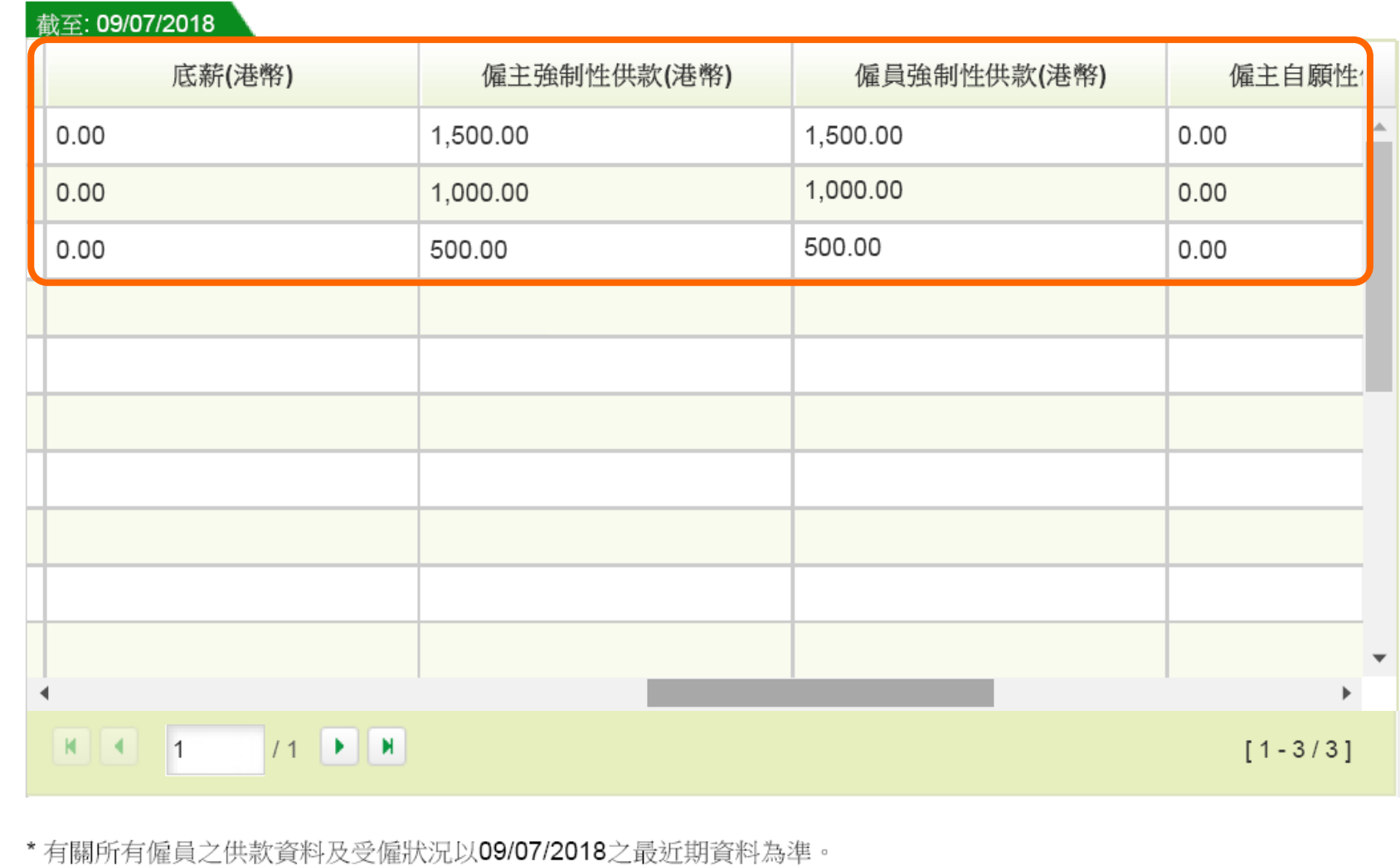

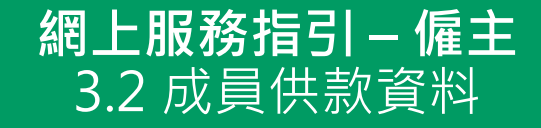

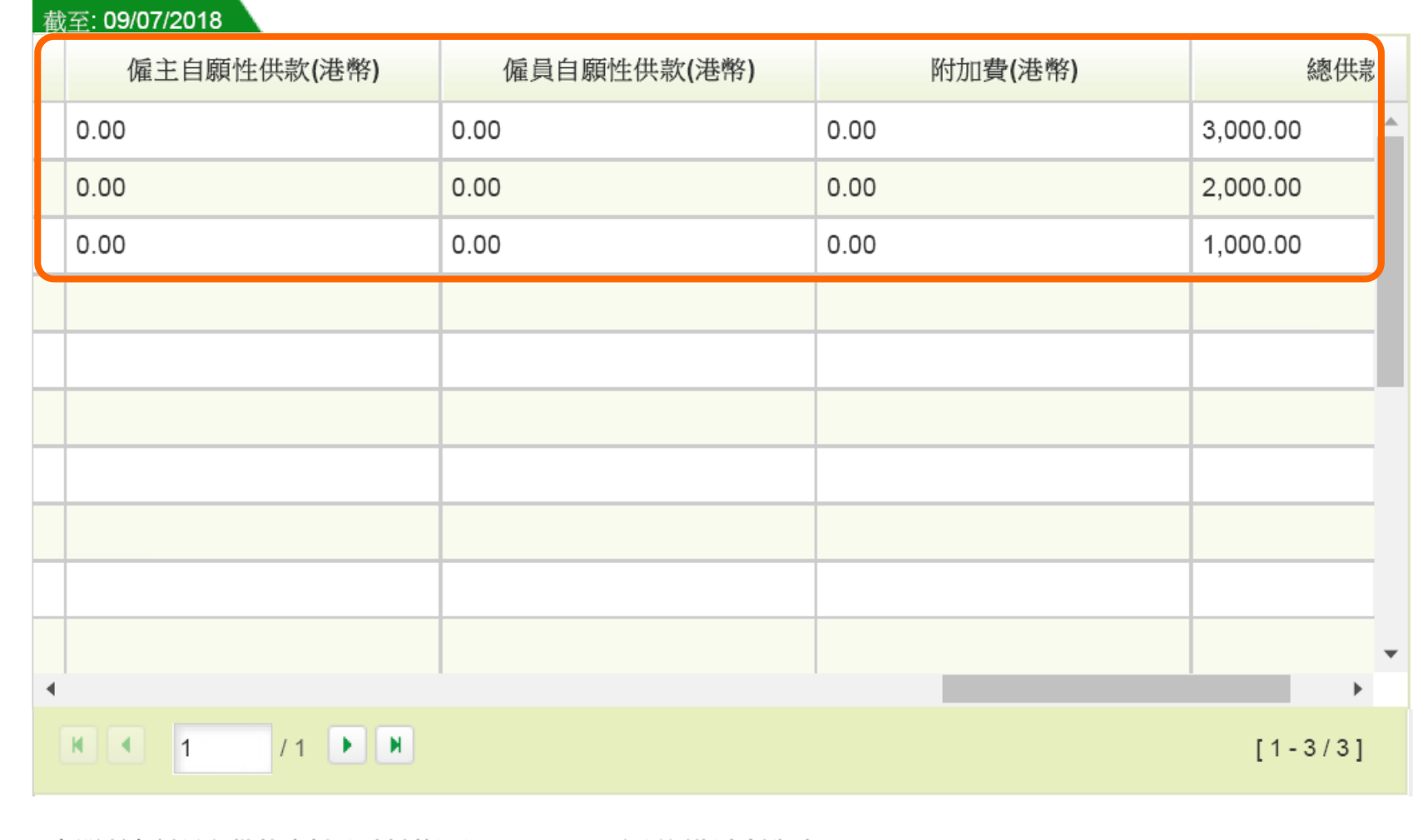

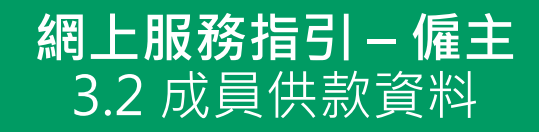

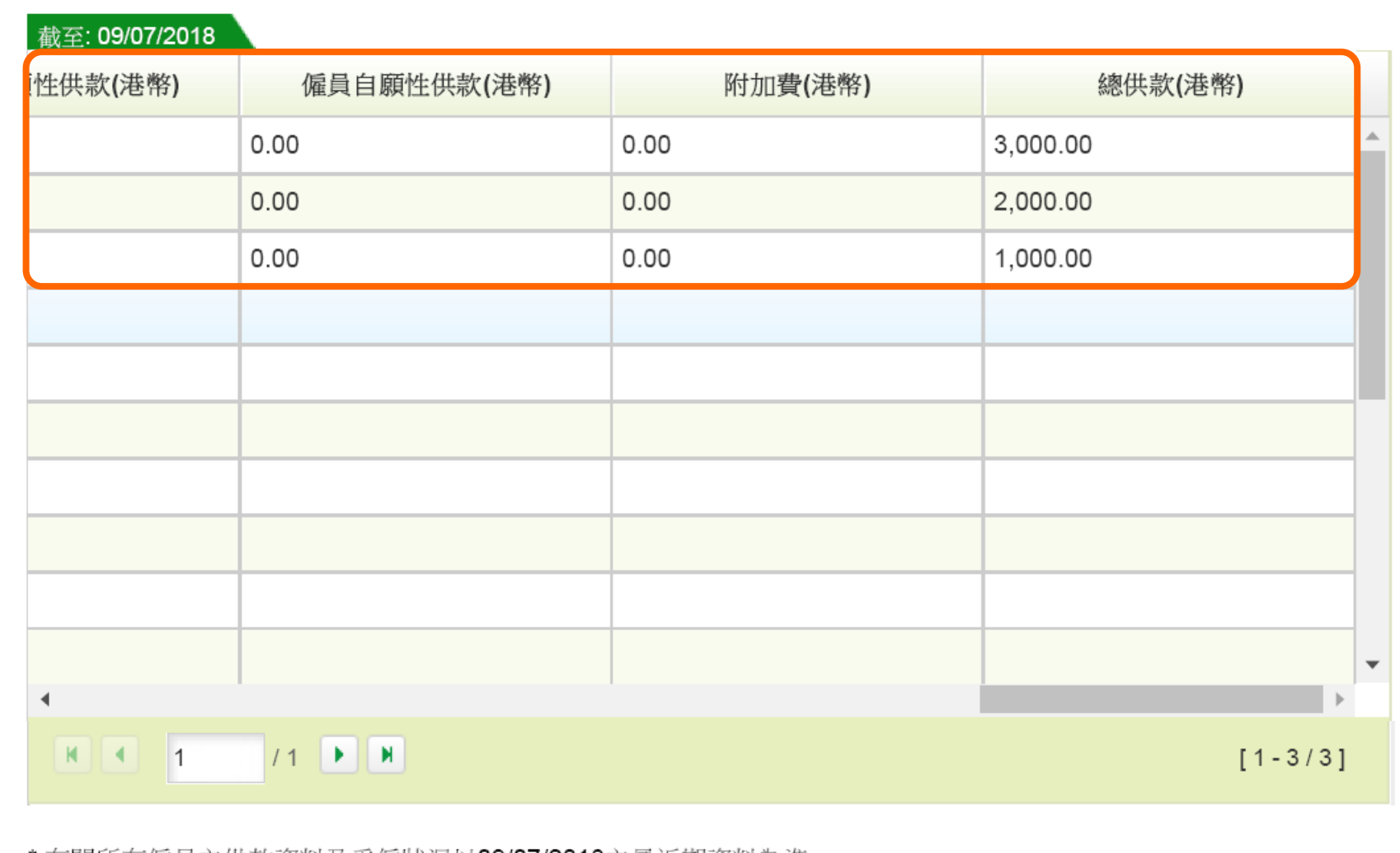

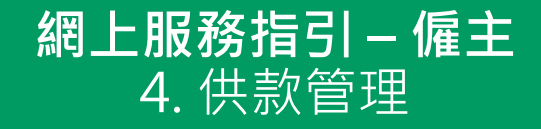

<span id="page-16-0"></span>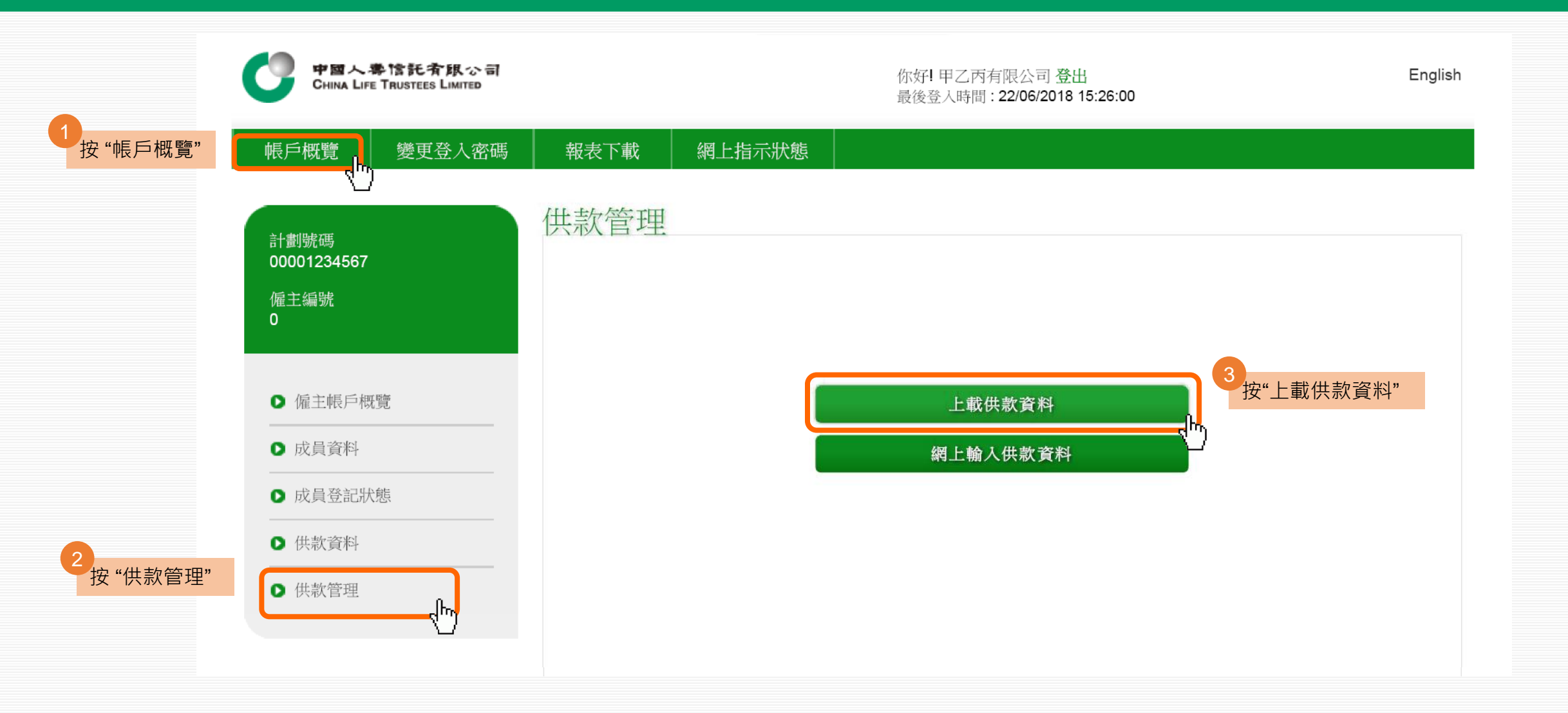

#### **網上服務指引 – 僱主** 4.1 上載檔案

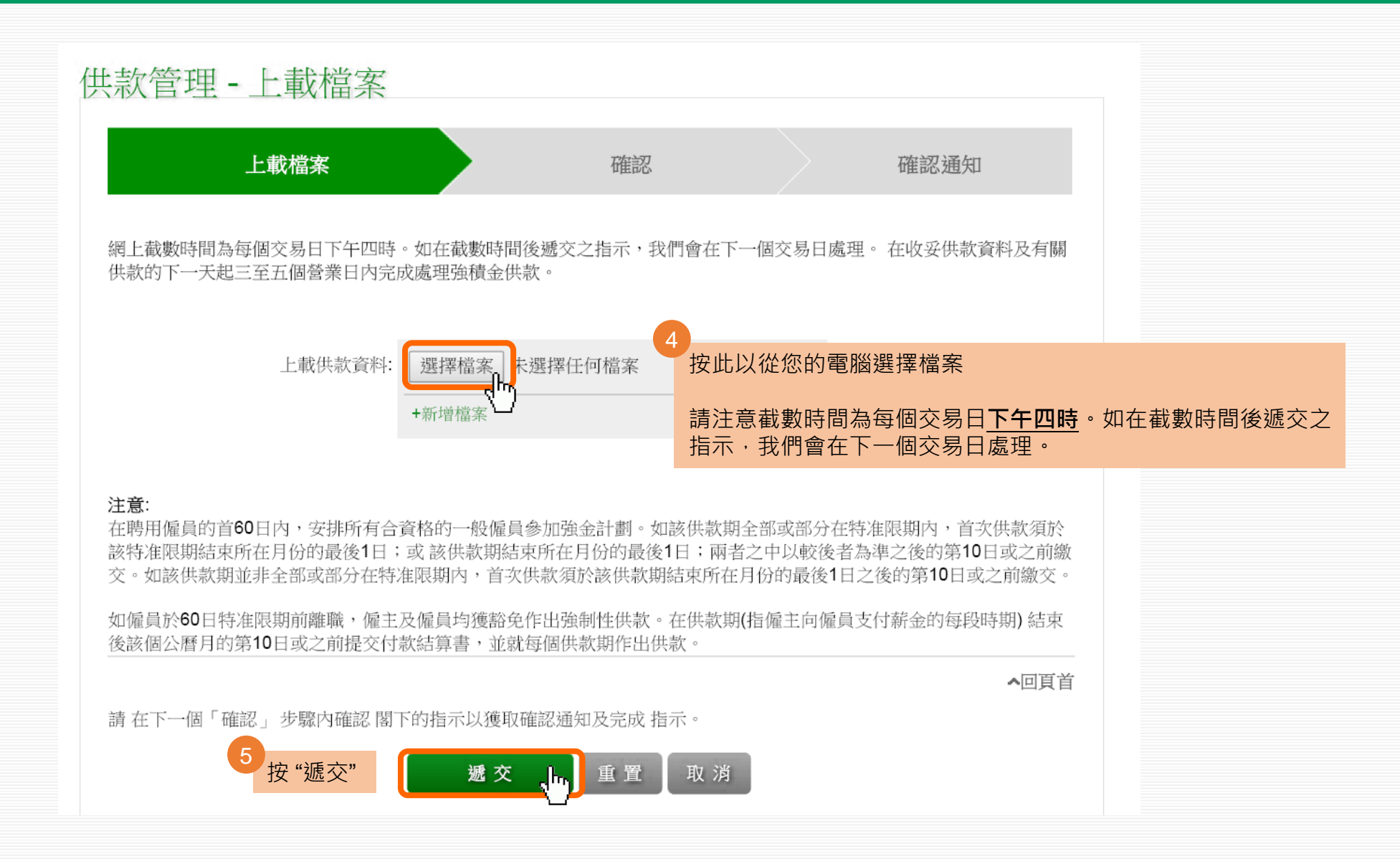

#### **網上服務指引 – 僱主** 4.1 上載檔案

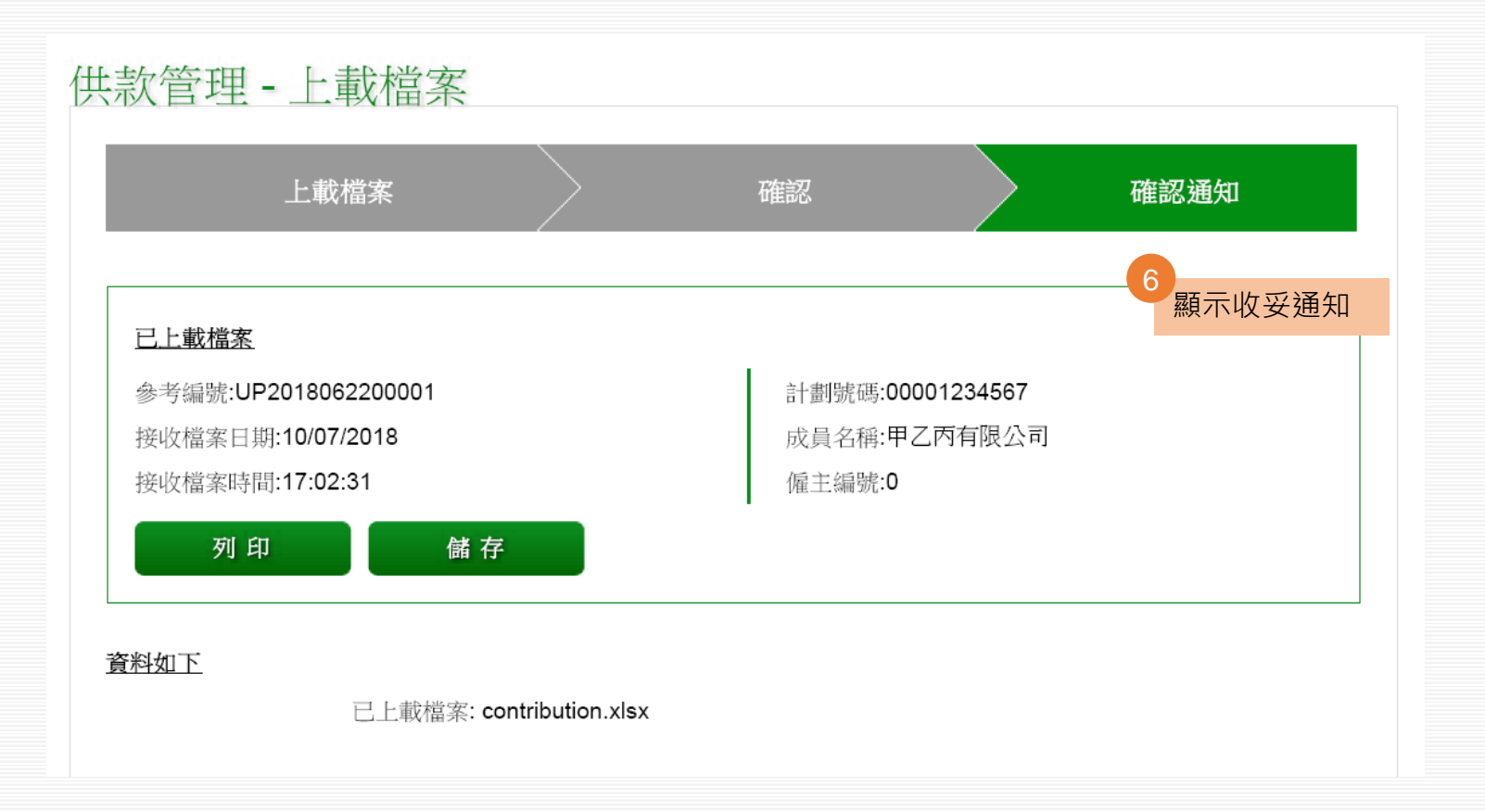

### **網上服務指引 – 僱主** 5.1 下載預印付款結算書

<span id="page-19-0"></span>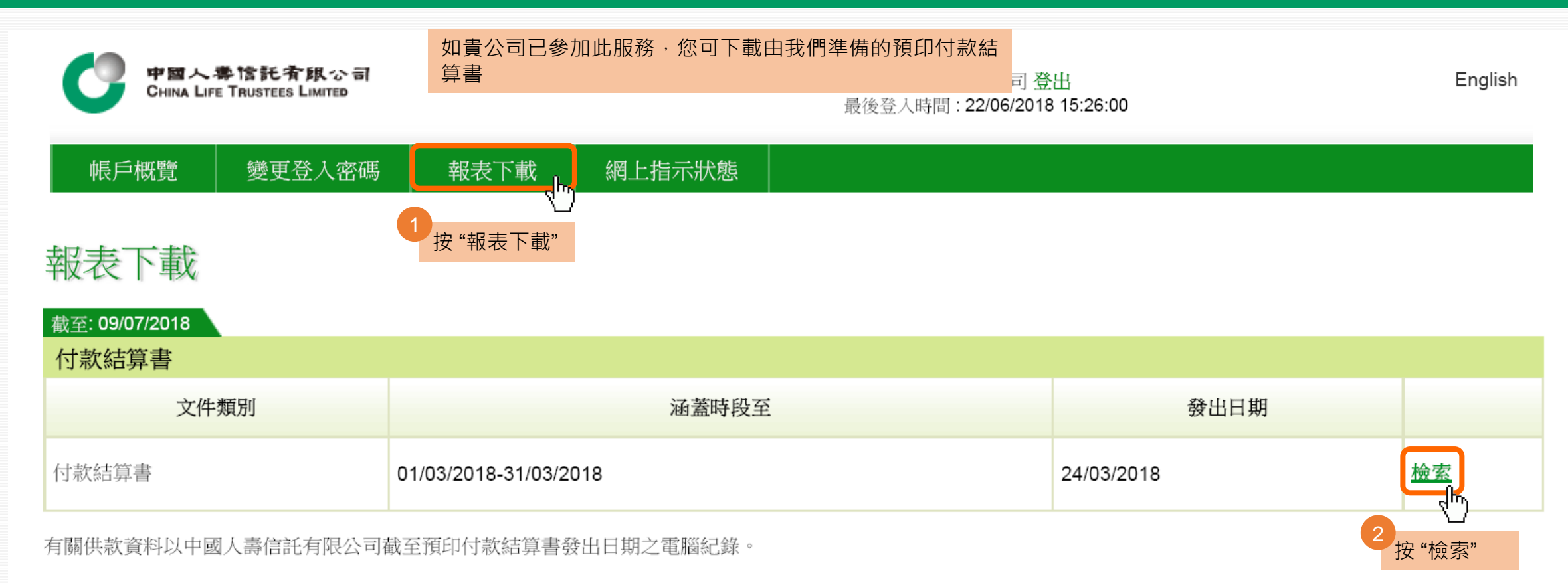

#### **網上服務指引 – 僱主** 5.1 下載預印付款結算書

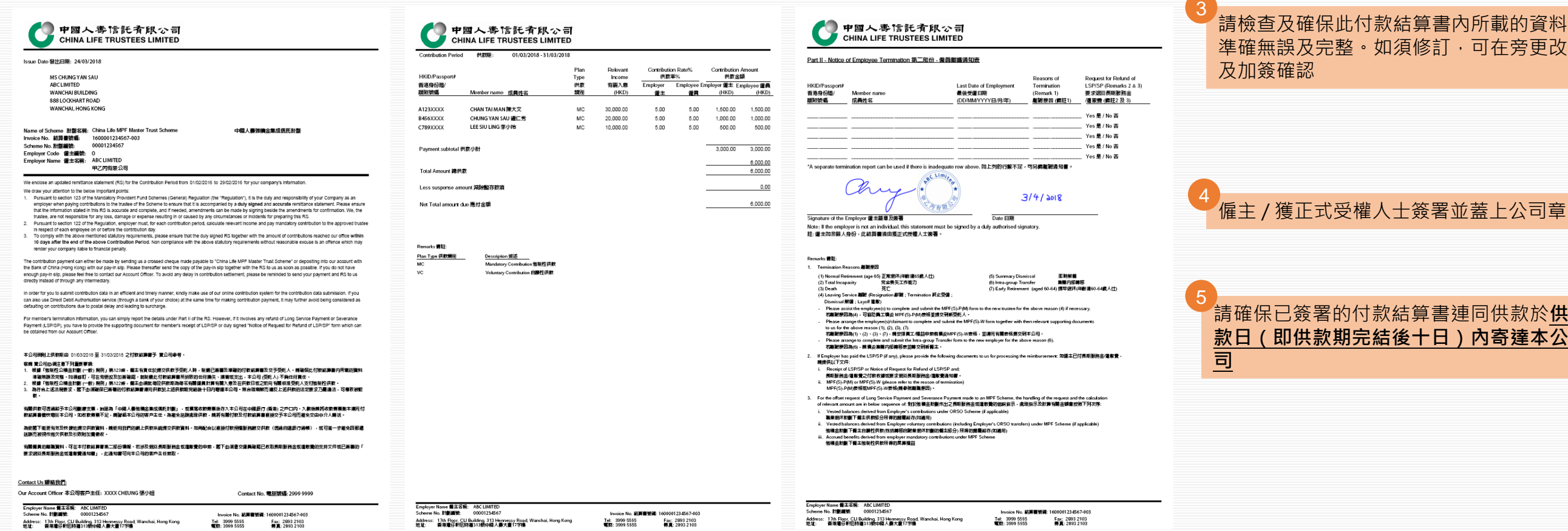

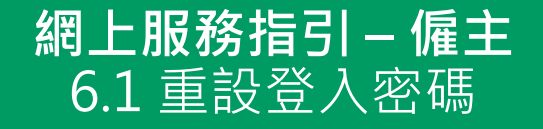

<span id="page-21-0"></span>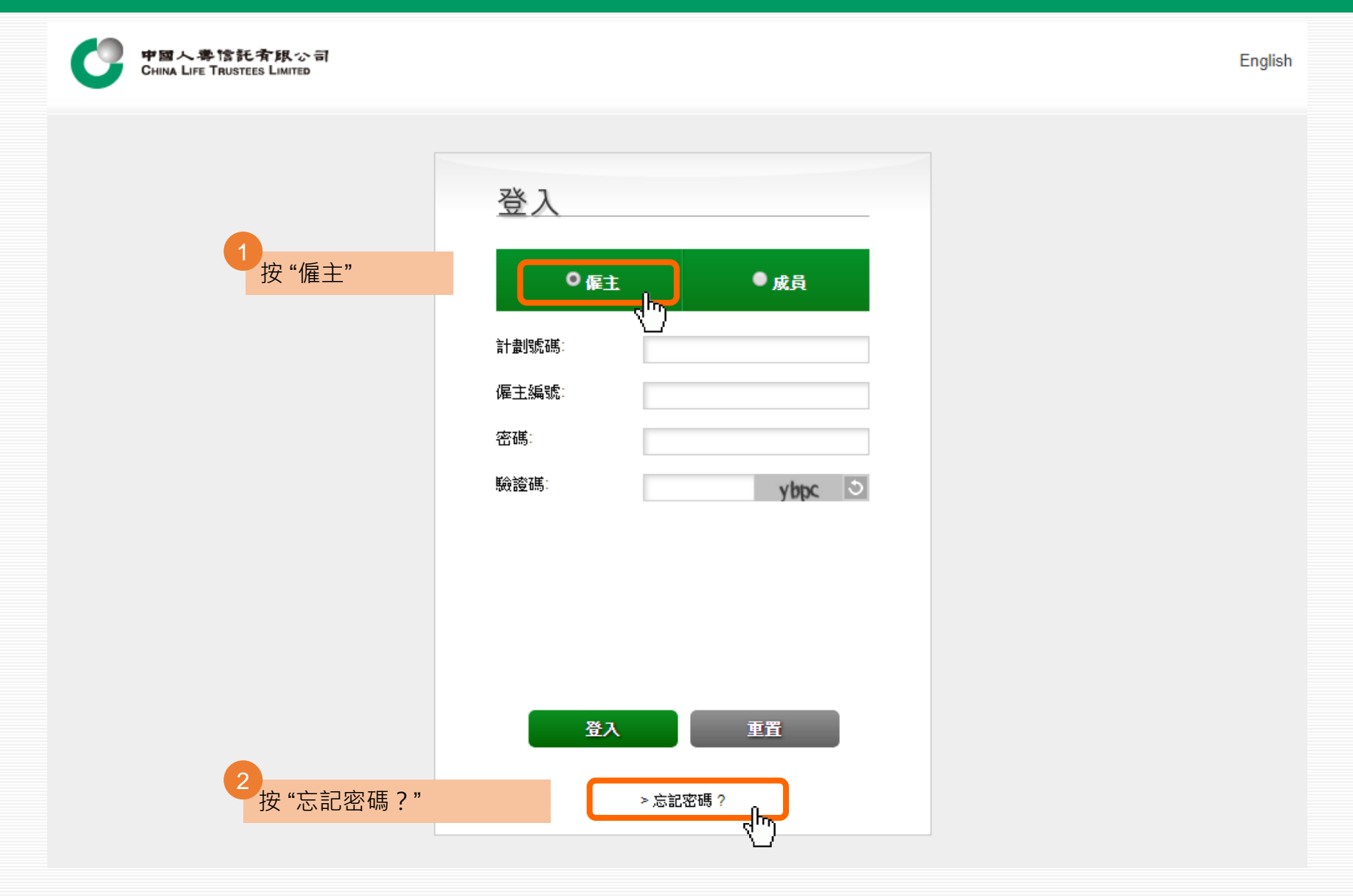

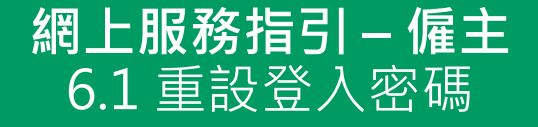

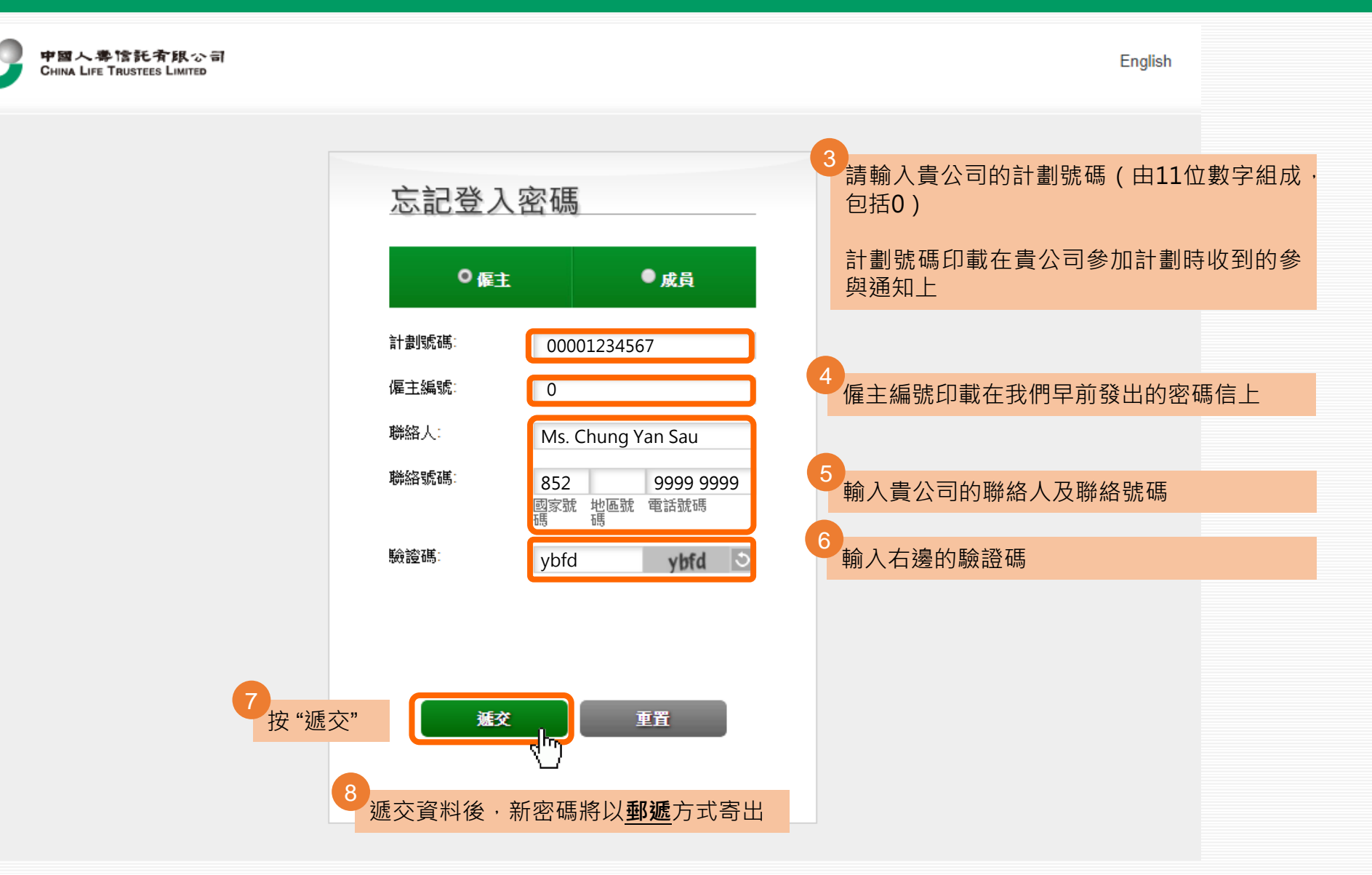

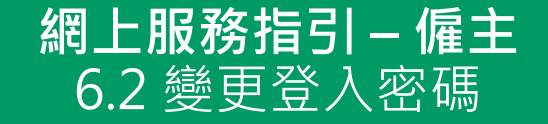

#### 為保障您的安全,我們強烈建議您於重設密碼後轉換一個新密碼, 並定期更改

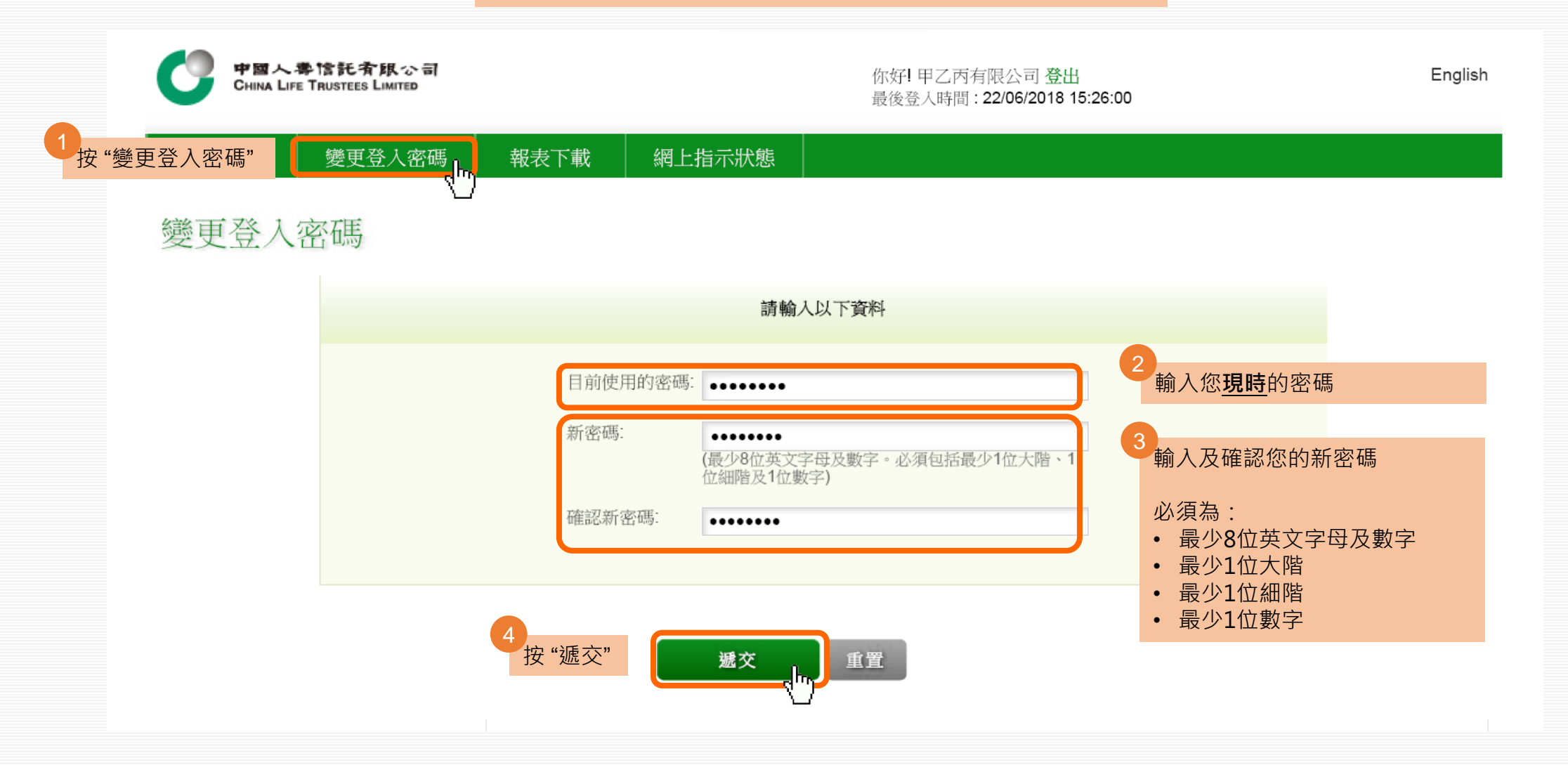